www.hongdian.com

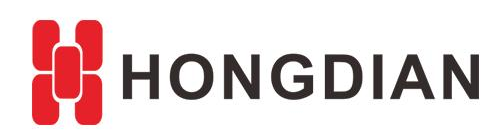

# Application Guide Hongdian- Modem Bridge Mode

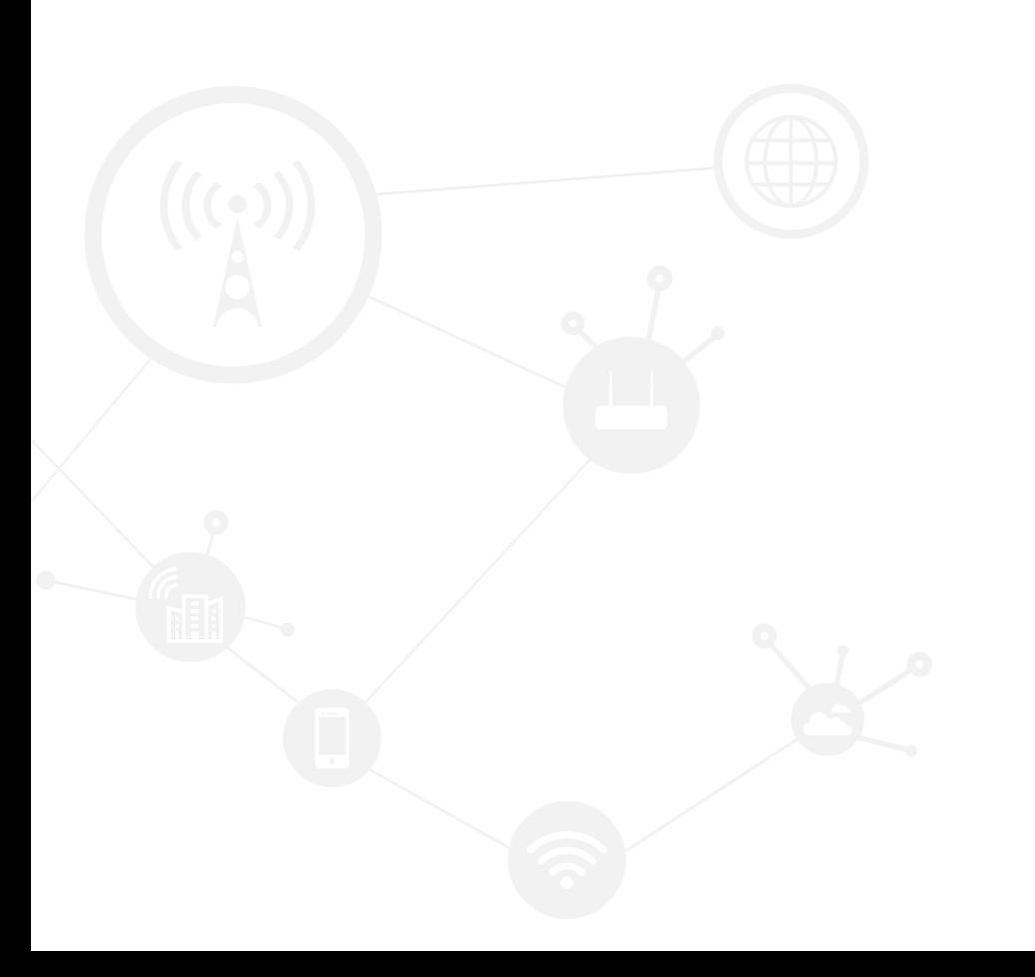

#### Contents

<span id="page-1-0"></span>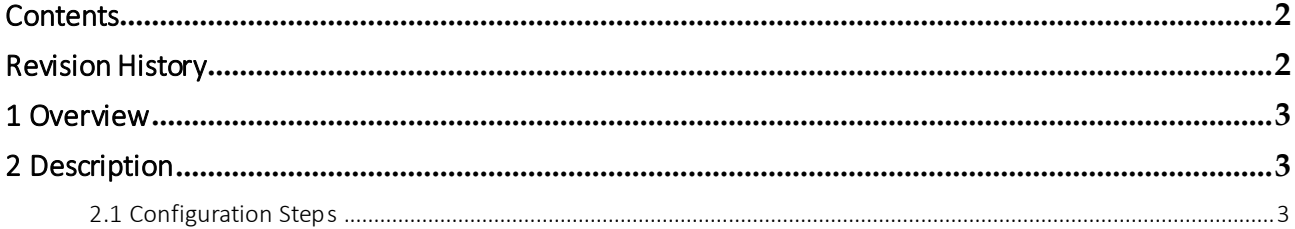

### Revision History

<span id="page-1-1"></span>Updates between document versions are cumulative. Therefore, the latest document version contains all updates made to previous versions.

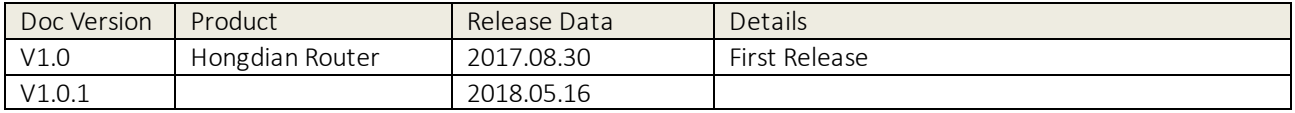

# <span id="page-2-0"></span>1 Overview

This article introduces the configuration steps of bridge working mode of modem for Hongdian Router. After set up successfully, the router works as the bridge; and the PC(or other slave machine) that connects to LAN port of the router, will be assigned with the cellular network IP.

## <span id="page-2-1"></span>2 Description

### <span id="page-2-2"></span>2.1 Configuration Steps

- **1.** Disable DHCP on router GUI>>Network>>DHCP server.
- **2.** Make sure modem on GUI>>Network>>Modem is enabled, and LTE SIM card is inserted.
- **3.** Make sure modem on GUI>>Network>>Modem>>Connection mode is bridge, and save the configuration, as show below.

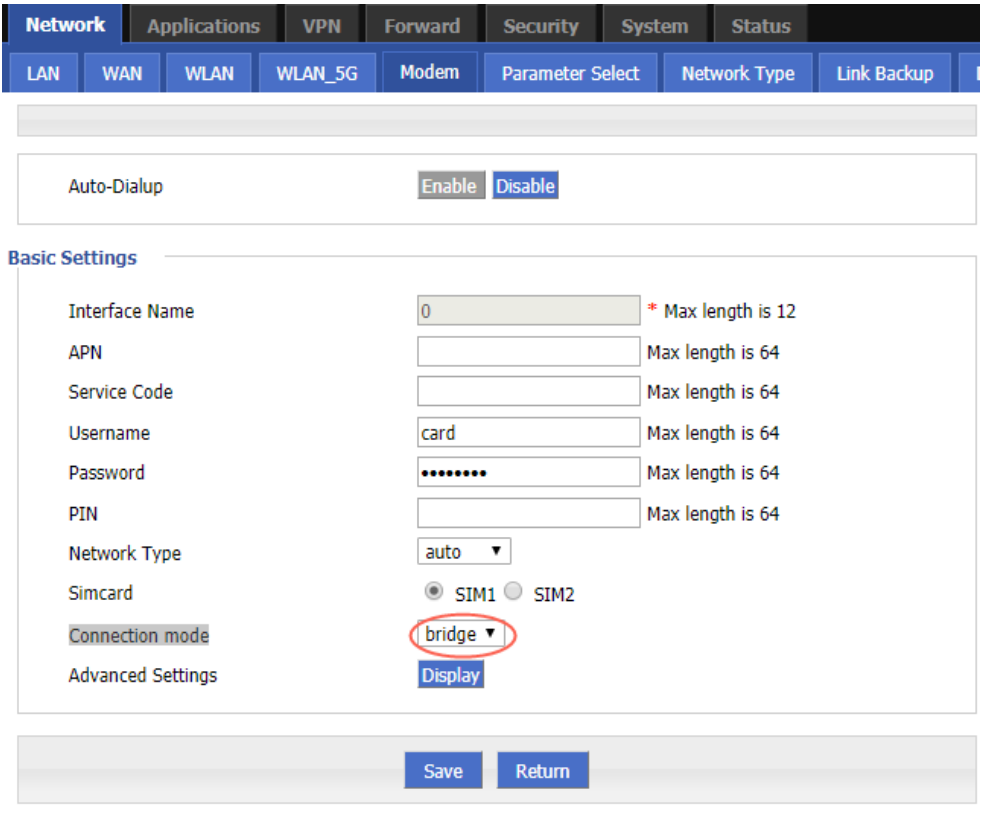

- **4.** Reboot device.
- **5.** Set computer to get IP from router automatically through Lan port of router.
	- (1) Refresh the LAN connection of computer if computer doesn't get LTE IP address as expected.
	- (2) After computer get LTE IP address, verify if computer is be able to reach internet through LTE.
- **6.** If computer reach internet properly, it means bridge works well.

PS:

When device working on Bridge mode, we will not able to access router GUI through Lan interface. Instead, we can

Application Guide -Hongdian- Modem Bridge Mode

access router through WAN interface to check settings. The default IP of the WAN interface is 192.168.10.1/24. You will need to set IP of your computer manually to IP in this subnet 192.168.10.0/24

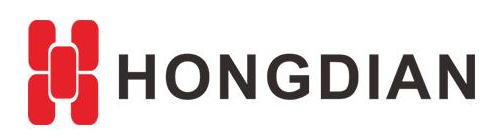

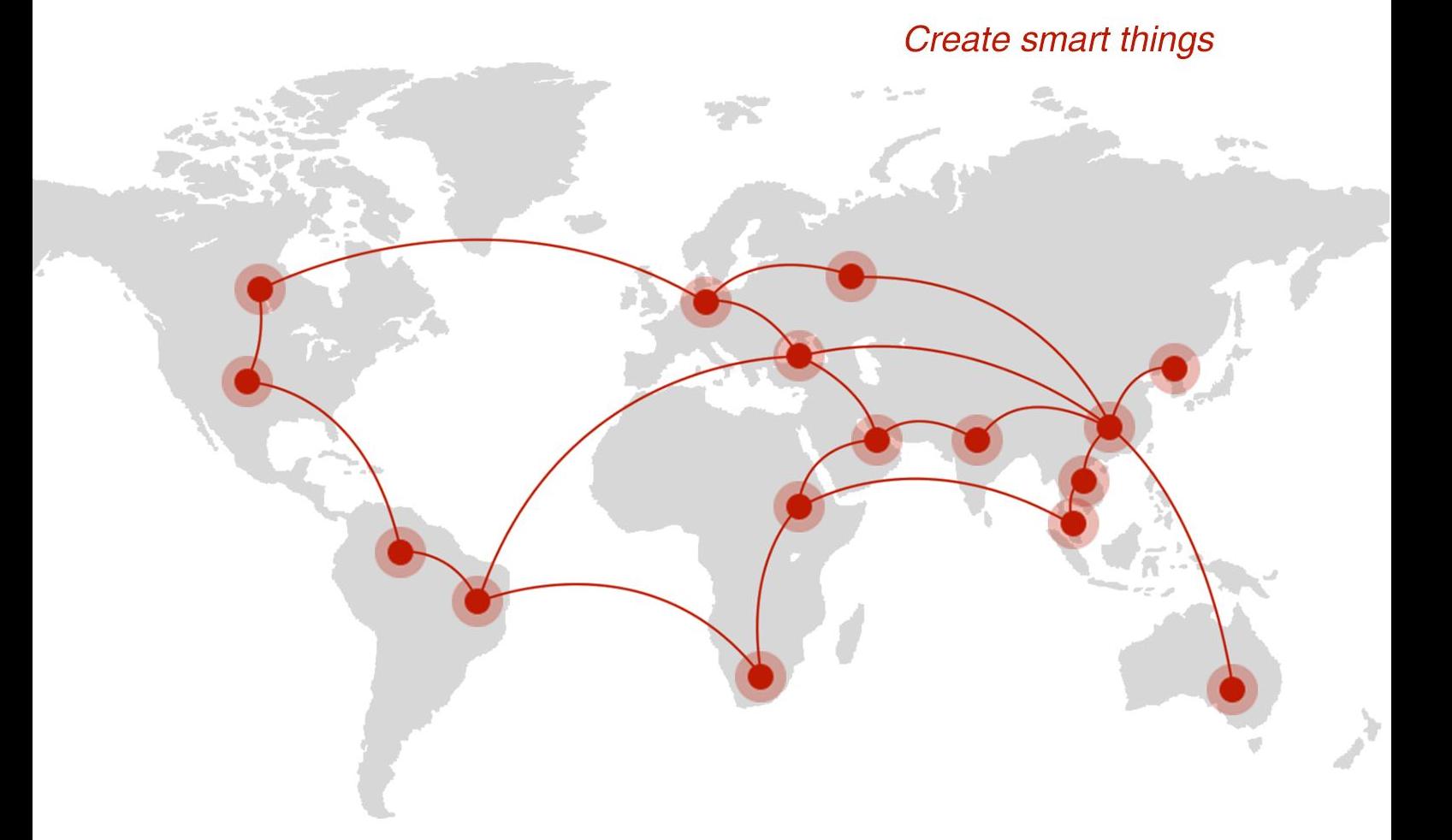

#### **Contact us**

♦ F14 - F16, Tower A, Building 14, No.12, Ganli 6th Road, Longgang District, Shenzhen 518112, China.

 $\blacksquare$  +86-755-88864288-5

 $\bullet$  +86-755-83404677

f hongdianchina

(www.hongdian.com

sales@hongdian.com

Hongdian\_China